# **TASER AXON flex Quick Start Guide**  English (U.S./Canada/Australia/U.K.)

# **AXON flex**

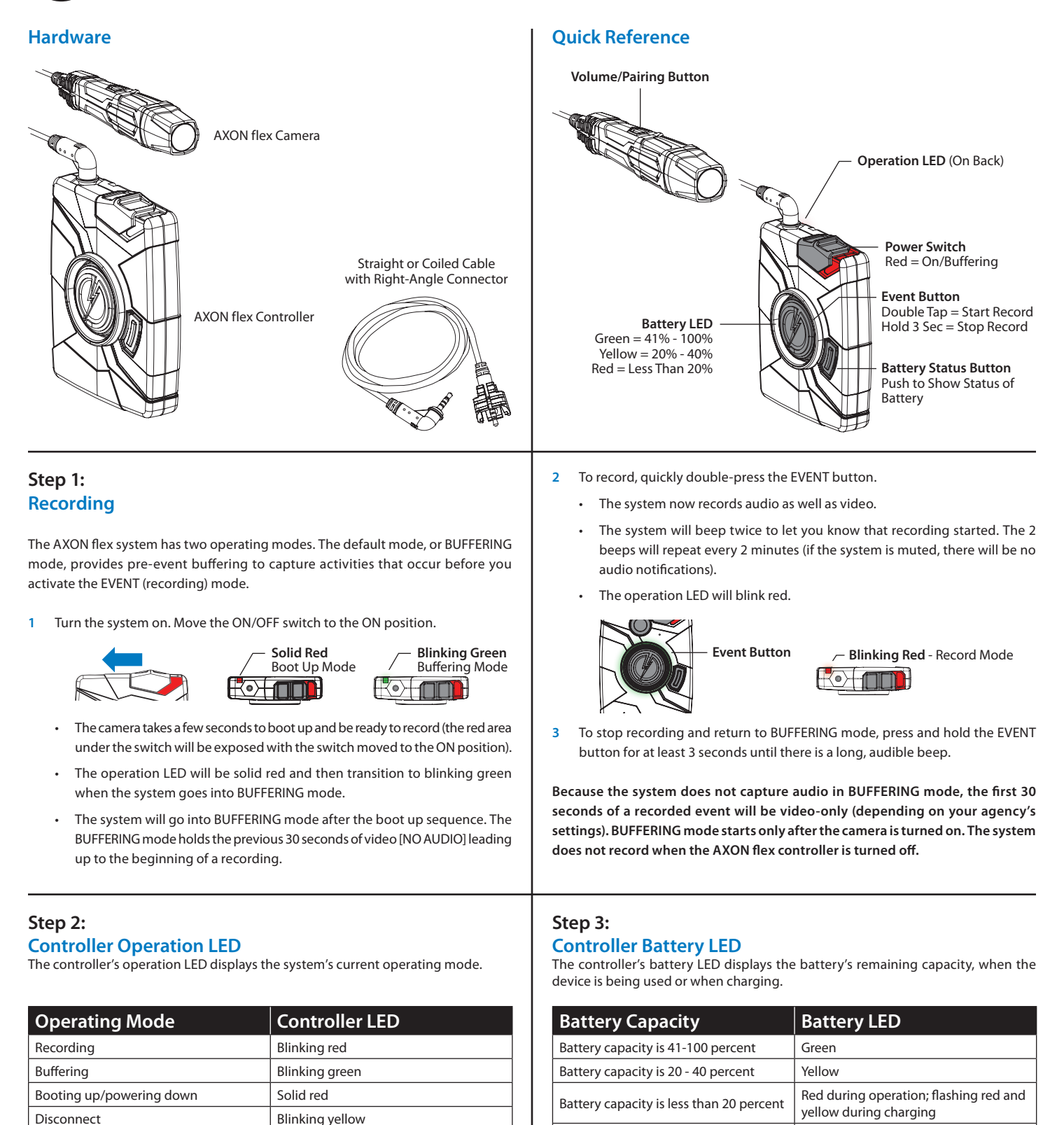

Battery critically low **Blinking red and yellow** 

#### **Step 4: Audio Notification**

The AXON flex camera emits beeping sounds called audio prompts to notify you of the system status. These audio prompts usually occur after you perform an action with the controller.

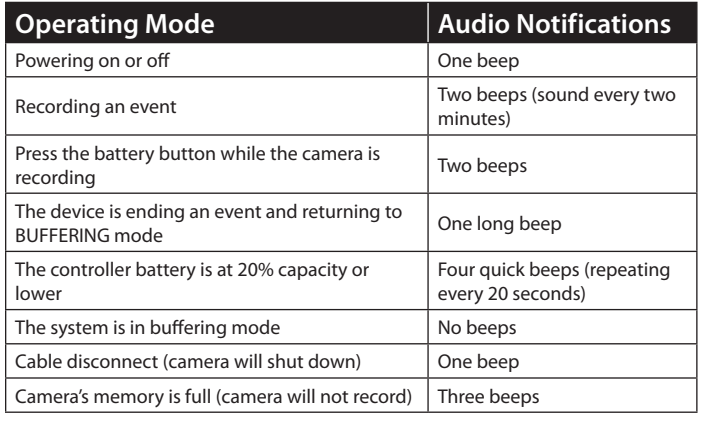

#### **Step 5: Recharging the Battery and Uploading Data**

If you do not have an EVIDENCE.com Dock, upload video with a Windows compatible computer using EVIDENCE Sync: TASER.com/syncdownload.

**1** Ensure the controller is off. Insert the camera and controller into the EVIDENCE. com Dock as shown.

The EVIDENCE.com Dock automatically uploads the data to EVIDENCE.com. When a video uploads successfully to EVIDENCE.com, that video is removed from the camera. (The camera must be registered to your EVIDENCE.com account.)

**2** At the beginning of the next shift, ensure that your camera (if one has been assigned to you) displays with a green LED before removing it from the EVIDENCE.com Dock.

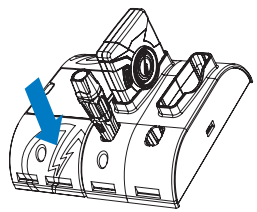

#### **Step 6:**

**Camera Upload Status LED** When you plug your camera into the EVIDENCE.com Dock, the LED on the camera displays the system's status.

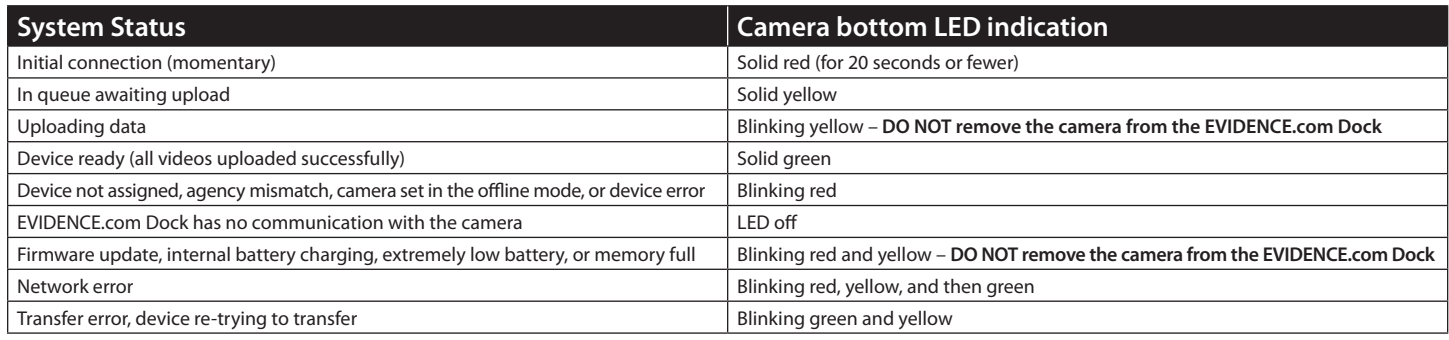

### **Step 7:**

#### **Using AXON Mobile**

The AXON Mobile application enables you to replay video and add metadata (GPS, title, case ID, and category) to your videos using a smart phone or multimedia player.

- **1** Using your smart device, download the AXON Mobile application from the Google Play store or the iTunes App Store. Search AXON Mobile.
- **2** On your smart device, open the AXON Mobile application and follow the onscreen instructions for Bluetooth pairing. See diagram below (or see Step 8: Pairing an AXON flex camera with a Smart Device).

**3** To add categories to your videos you will need to sign into your agency. In the AXON Mobile app go to the Settings menu, select Agency, enter your email address and select your agency. You will now be able to add categories to your AXON flex videos. (Must be connected to Internet.)

 $\subset$ 

**Note: All data is stored on the AXON flex camera. No videos are stored on your smart device.**

## **Step 8:**

#### **Pairing an AXON flex Camera with a Smart Device**

- **1** While holding down the volume/pairing button, move the ON/OFF switch on the AXON flex controller to the ON position.
- **2** Wait until you hear 3 beeps. The pairing LED will blink green.
- **3** Release the volume/pairing button.
- **4** Using your smart device's Bluetooth settings, pair with the AXON flex camera.
- **5** You will hear 3 beeps when devices are paired. The AXON flex system will then go into BUFFERING mode.

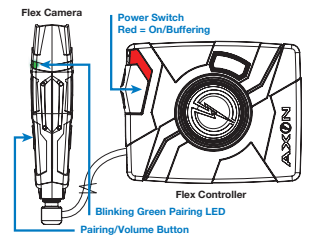

- **1** Hold down pairing/volume button
- **2** Turn on AXON flex controller
- **3** Pairing LED will blink green; you will hear 3 beeps

For more information, see the *AXON flex System User Manual, EVIDENCE.com Dock Quick Start Guide, AXON Mobile for Android Devices User Manual*, or *AXON Mobile for IOS Devices User Manual*, available at www.TASER.com, au.TASER.com, uk.TASER.com.

Bluetooth is a trademark of the Bluetooth SIG, Inc. Google Play is a trademark of Google, Inc. iTunes is a trademark of Apple, Inc. IOS is a trademark of Cisco Systems, Inc. Windows is a trademark of Microsoft Corporation. TASER is a trademark of TASER International, Inc. registered in AU, CA, the EU, NZ, ZA and the US. © is a trademark of TASER International, Inc. reqistered in AU, the EU and the US.  $\%$  is a trademark of TASER International, Inc. reqistered in AU, CA, the EU, ZA and the US. AXON is a trademark of TASER International, Inc., reqistered in AU, the EU, HK, SG and the US. All rights reserved. AXON flex is a trademark of TASER International, Inc., registered in AU, the EU, MY and the US. All rights reserved. MPC0146 Rev: A

Ø